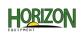

## **GREENSTAR: HARVEST DOCUMENTATION SETUP**

Select 'Menu' at the bottom right-hand corner.

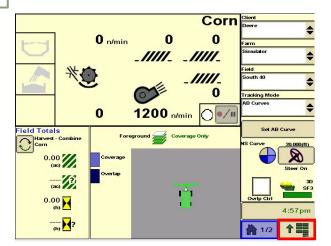

Select 'Resources'. Fill in your Client, Farm, Field, Task, and Crop Season.

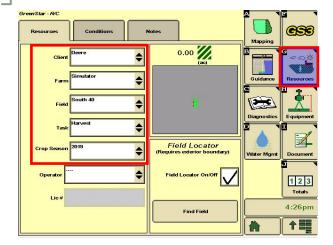

Enter your machine offset measurements.

Select 'Accept'.

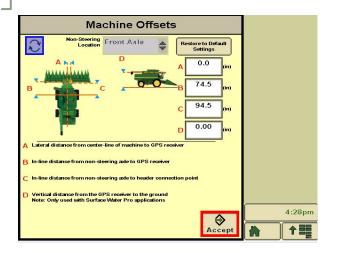

Select 'GreenStar'.

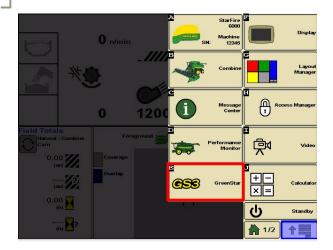

Select 'Equipment', then 'Machine'. Fill in your Type, Model, Name, and Connection Type. Select 'Change Offsets'.

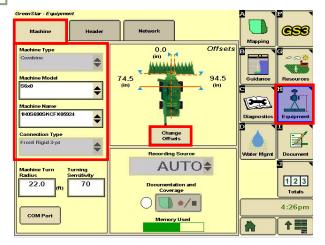

Select 'Header'. Fill in your Type, Model, and Name. Select 'Change Offsets'.

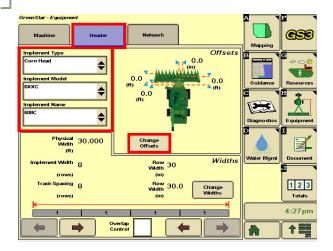

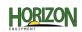

## **GREENSTAR: HARVEST DOCUMENTATION SETUP**

Enter your implement offset measurements.Select 'Accept'.

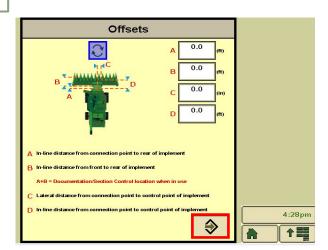

Select 'Document'. Make sure there are only 2 tabs open. Select 'Change Harvest Settings'.

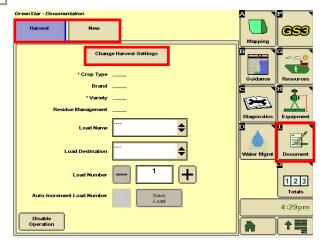

From Step 6, select 'Change Widths'. Verify all your widths are correct and matching. Select 'Accept'.

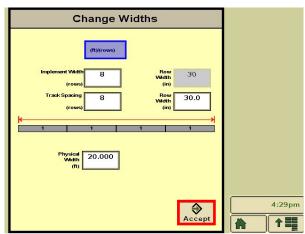

Fill in your Crop Type, Brand, and Variety. Checkmark Variety Locator if using a file. Select 'Accept'.

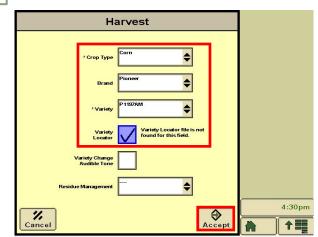